## Remote Access Gateway For Employees

Jniversity of Vermont

These instructions are for employees of CVMC, CVPH, PMC, and UVMMC. All other users should contact support for assistance.

#### **Requirements:**

- Microsoft Authenticator
- Citrix Workspace
- A modern, updated browser

## Step 1: Install Microsoft Authenticator

Have you already configured your Microsoft Authenticator App?

If not, please follow the install [instructions](https://www.uvmhealth.org/medcenter/Documents/UVMHN%20Microsoft%20Authenticator%20For%20Employees.pdf) before trying to access the Gateway.

- YES: Skip to Step 3: Citrix Workspace App
- NO: Configure your Microsoft Authenticator App using the install [instructions](https://www.uvmhealth.org/medcenter/Documents/UVMHN%20Microsoft%20Authenticator%20For%20Employees.pdf) before trying to access the Gateway
	- a. If you are off-site you will need to call your IT Support Center/Helpdesk for support with setting up your Microsoft Authenticator App
	- b. If you are on-site, use a company workstation and follow the [instructions.](https://www.uvmhealth.org/medcenter/Documents/UVMHN%20Microsoft%20Authenticator%20For%20Employees.pdf)

## Step 2: Install Citrix Workspace

- 1. **From your remote (non-work) computer**, click the link or browse to <https://www.citrix.com/downloads/workspace-app/>
- 2. Click to expand the appropriate version of Workspace App for your device.
- 3. Download and install the latest version of Workspace App. Only install the earlier versions if instructed to do so by a support technician.

#### EXAMPLE

Citrix Workspace App လ Subscribe to RSS notifications of new downloads

 $\odot$  Workspace app for Windows

 $\odot$  Workspace app for Windows

Citrix Workspace app 1909 for Windows Sep 19, 2019 | NFW

4. A dialog box asking you to add an account will come up, **check the box** "Do not show this window automatically at sign-in", and **click Finish** to exit.

**Note:** Citrix Workspace only needs to be installed on your device. Since you will be connecting to the Gateway via a browser, it is not necessary to set up any accounts for Workspace App.

## Remote Access Gateway For Employees

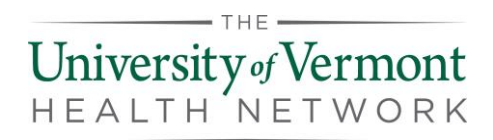

### Step 3: Configure Your Browser

#### Microsoft Edge or Internet Explorer

- 1. Add the Remote Access Gateway URL to your list of Trusted Sites.
- 2. Open the **Control Panel** on your PC.
- 3. Open **Internet Options**.
- 4. Go to the **Security tab**, click on **Trusted Sites**, and then click **Sites**.
- 5. Add [https://workspace.uvmhealth.org](https://workspace.uvmhealth.org/) to the list of Trusted Sites.

#### Google Chrome

- 1. At initial logon, you may receive a prompt to **Detect Citrix Receiver**. Click the button if prompted.
- 2. Click **Open Citrix Receiver Launcher** if prompted during the login process, and again if prompted when opening apps or desktops in the Gateway.
- 3. Once this process has been completed once, it should not be necessary during subsequent logins.

#### Safari

- 1. At initial logon, you may receive a prompt to **Detect Citrix Receiver**. Click the button if prompted.
- 2. Click **Allow** to open "Citrix Receiver Launcher" if prompted during the login process, and again if prompted when opening apps or desktops in the Gateway.

# Remote Access Gateway For Employees

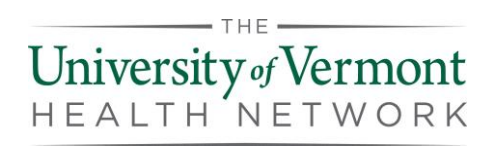

### Step 4: Log In to the Remote Access Gateway

- 1. From your **remote computer**, browse to [https://workspace.uvmhealth.org](https://workspace.uvmhealth.org/)
- 2. Enter in your login credentials and click **Log On**.
	- a. **Employees:** Sign in using your work email address and password.
	- b. **Non employees:** Sign in using your UPN and password. If you do not know your UPN, contact support (see below).

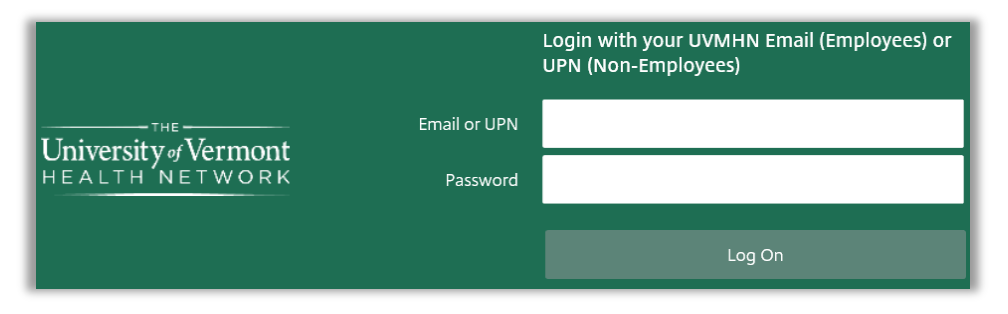

- 3. **Microsoft Authenticator** will **send** you a mobile **notification**, choose **Approve**.
- 4. You now have full access to Citrix Remote Access Gateway.

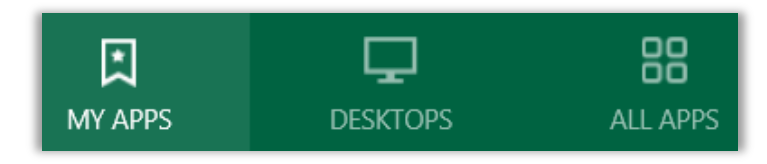

**My APPS** – pin apps for quicker access **Desktop** – launch full Citrix virtual desktop **All APPS** – list of all available apps

5. Click on the tab to locate and launch an app or the full Citrix virtual desktop.

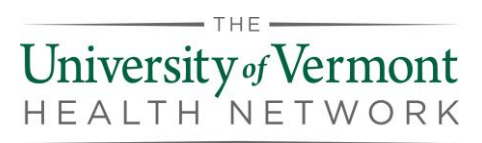

## Help and Support

Contact us if you have any questions or experience any issues logging onto the Citrix Gateway.

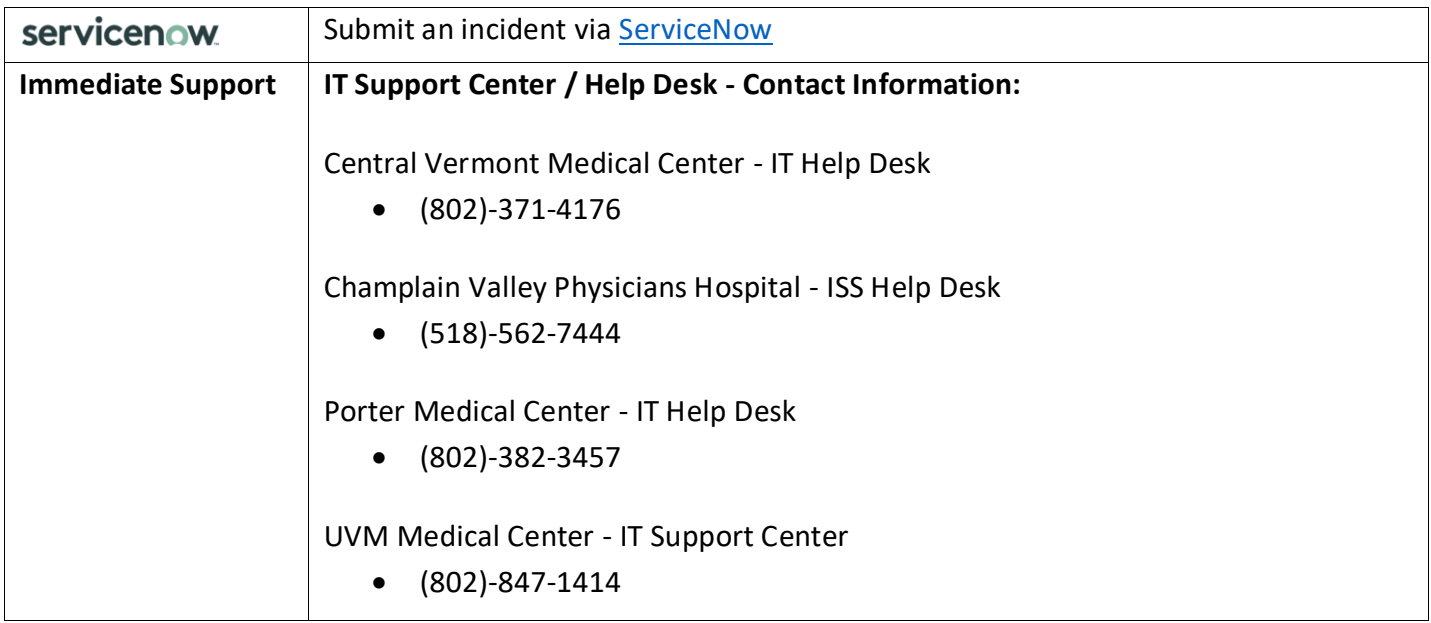